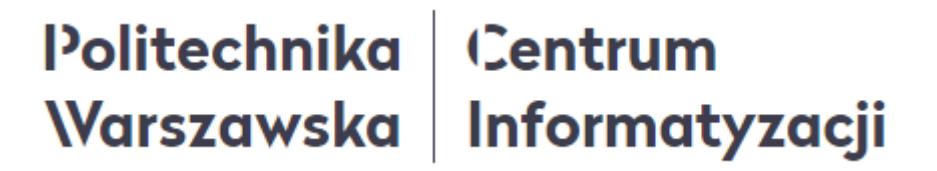

# **Głosowanie w wyborach Władz Uczelni kadencji 2020-2024 z wykorzystaniem Portalu Pracowniczego**

Instrukcja nr 3 z 4

### Spis treści

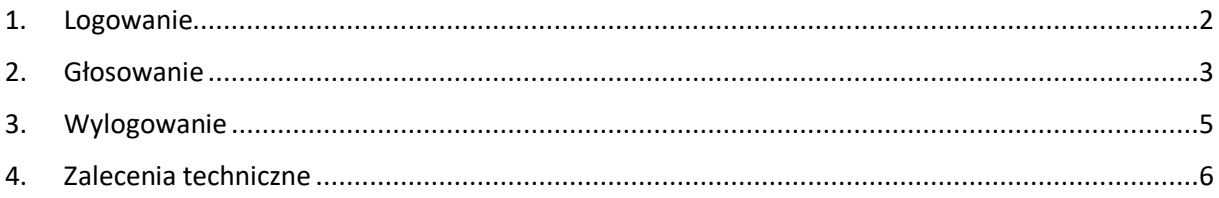

#### <span id="page-1-0"></span>1. Logowanie

1. W celu zalogowania się w Portalu Pracowniczym PW należy wpisać w przeglądarce internetowej poniższy adres:

#### <https://portal.sap.pw.edu.pl/>

2. Po wpisaniu powyższego adresu ukaże się strona, na której należy podać swój login i hasło, a następnie kliknąć przycisk LOGOWANIE.

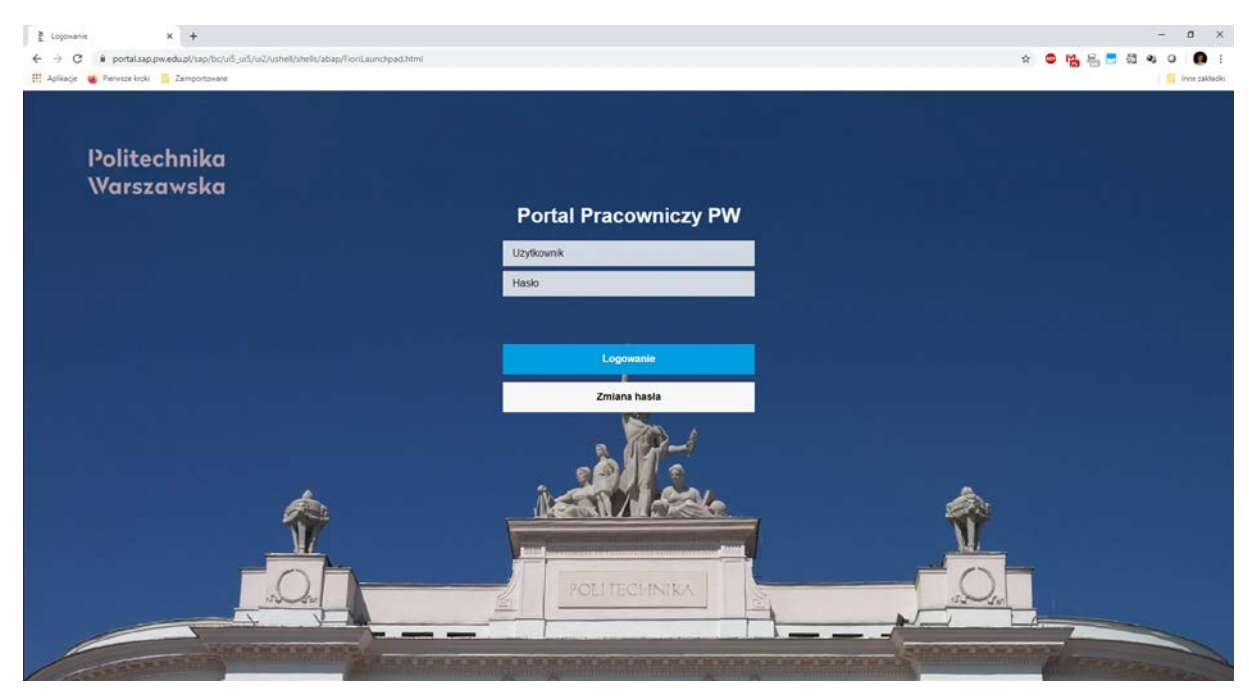

#### <span id="page-2-0"></span>2. Głosowanie

- 1. W celu oddania głosu w wyborach należy zalogować się w Portalu Pracowniczym PW (opis w rozdziale *1. Logowanie*).
- 2. Po poprawnym zalogowaniu ukaże się strona główna Portalu, na której należy kliknąć kafelek WYBORY PW, dostępny w zakładce UCZELNIA.

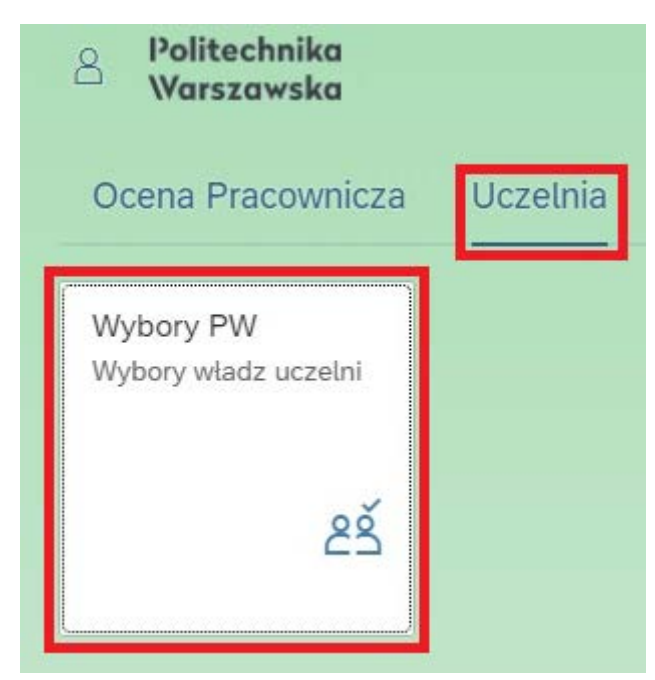

3. Na nowo otwartej stronie zostanie wyświetlona lista głosowań, do wzięcia udziału w których osoba zalogowana jest uprawniona. Ponadto, informacja o numerze okręgu wyborczego znajduje się w prawym górnym rogu strony.

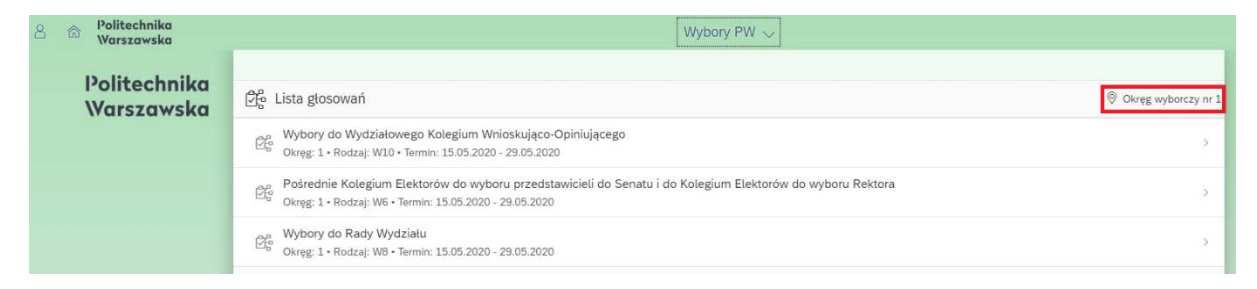

4. W nazwie głosowania zawarta jest informacja o rodzaju głosowania, a poniżej podany jest m.in. termin w jakim to głosowanie się odbywa (daty w niniejszej instrukcji są przypadkowe i bez związku z oficjalnym harmonogramem wyborów).

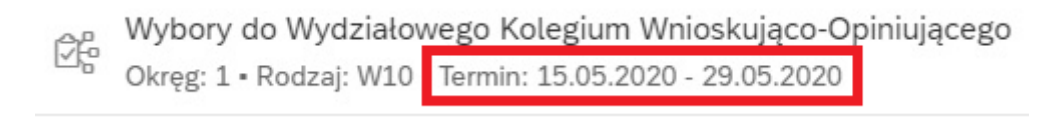

5. W celu oddania głosu należy kliknąć nazwę głosowania. Po wykonaniu tej czynności ukaże się strona z listą kandydatów oraz informacją na ilu kandydatów można oddać głos (na zielonym pasku pod nazwą głosowania).

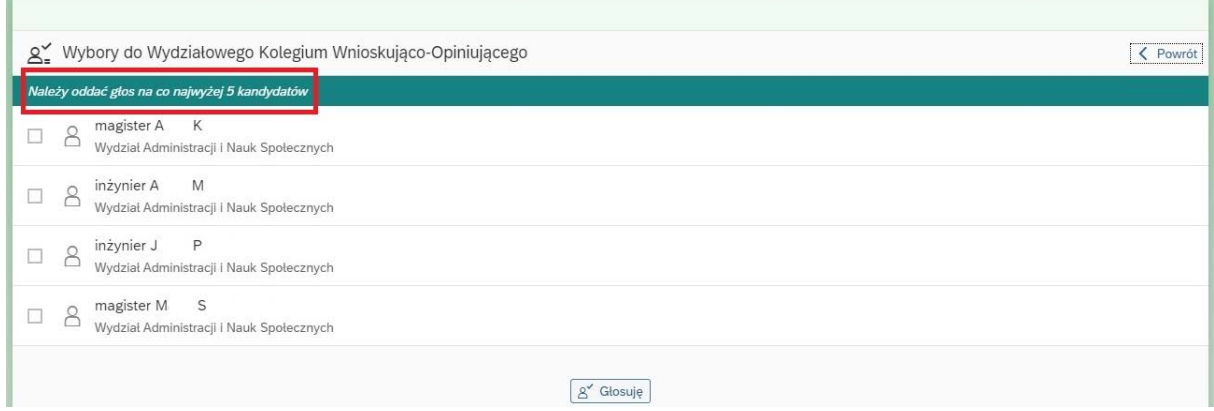

6. Aby zaznaczyć wybranego kandydata/kandydatów należy kliknąć na wiersz z jego imieniem i nazwiskiem. Po najechaniu na wiersz jego tło zmienia się na jasno szare, a po kliknięciu kolor wiersza zmienia się na ciemno szary oraz z lewej strony zaznaczony zostaje tzw. ptaszek.

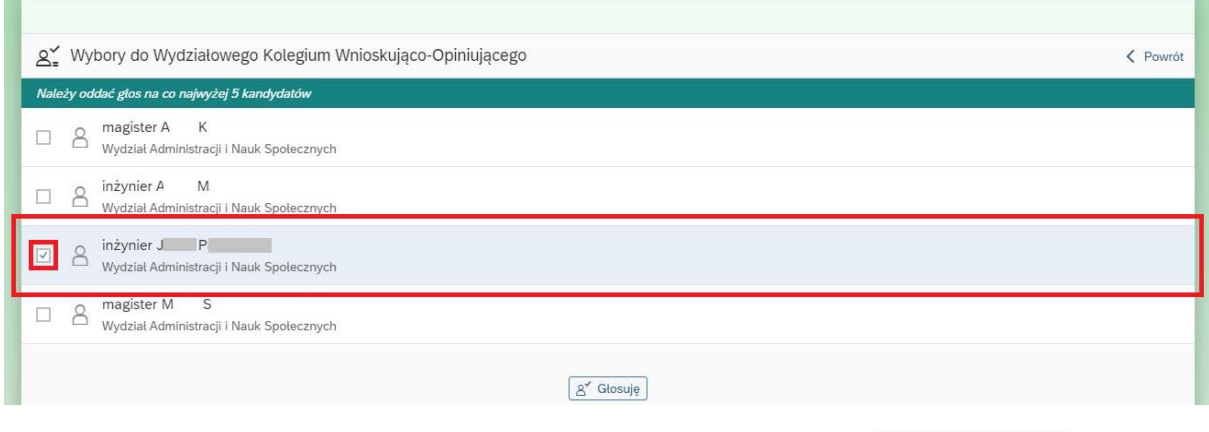

g<sup>o</sup> Głosuję 7. Po wybraniu kandydata/kandydatów należy kliknąć przycisk znajdujący się pod listą kandydatów i w nowo wyświetlonym okienku potwierdzić swój wybór klikając przycisk OK.

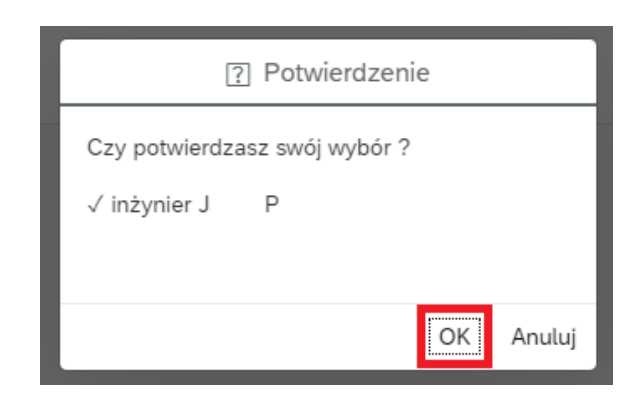

8. W kolejnym widoku zostanie wyświetlony komunikat o pomyślnym zakończeniu głosowania. W celu jego zamknięcia należy kliknąć przycisk ZAMKNIJ, znajdujący się poniżej komunikatu.

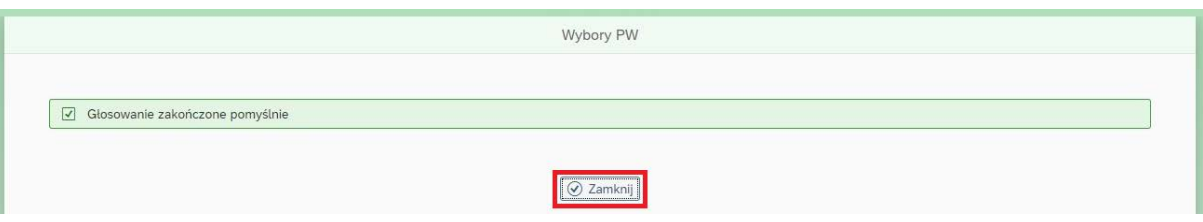

9. Po wykonaniu tej czynności zostaniemy przeniesieni ponownie do widoku listy głosowań, na której zostanie wyszarzony wiersz z nazwą głosowania, w którym właśnie wzięliśmy udział oraz z jego prawej strony pojawi się napis GŁOS ODDANY.

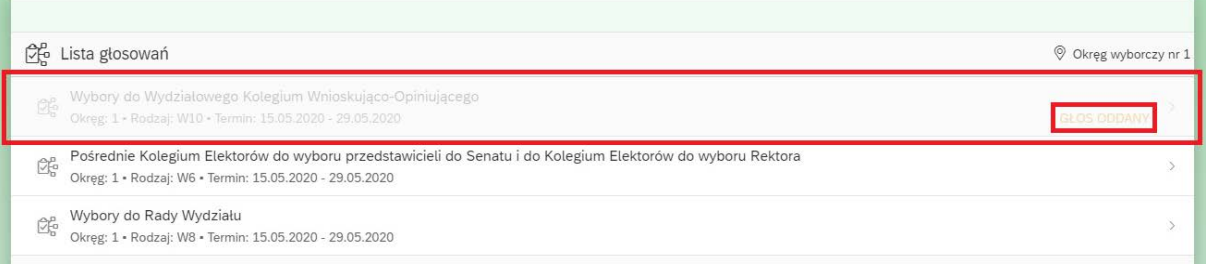

- 10. W celu oddania głosu w pozostałych głosowaniach należy postępować w sposób analogiczny, jak przy pierwszym głosowaniu (powtórzyć kroki od 4 do 8 tej instrukcji). Głosowania, w których głos został już oddany nie można powtórzyć.
- 11. Po zakończeniu głosowań należy wylogować się z Portalu Pracowniczego PW (opis w rozdziale *3. Wylogowanie*).

#### <span id="page-4-0"></span>3. Wylogowanie

1. Po zakończonej w Portalu pracy należy się wylogować klikając dostępną w lewym

górnym rogu ikonkę <sup>8</sup>, a następnie przycisk WYLOGUJ.

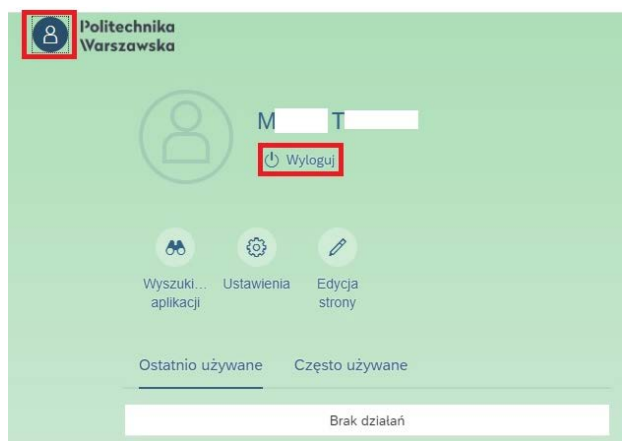

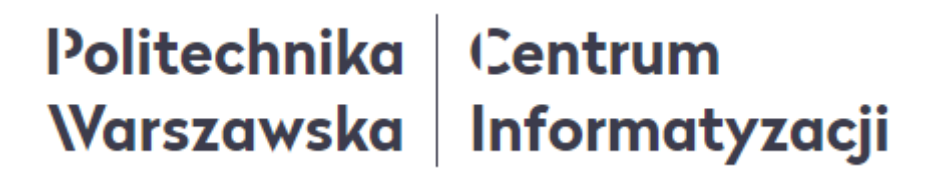

2. W wyświetlonym okienku należy potwierdzić chęć wylogowania klikając przycisk OK.

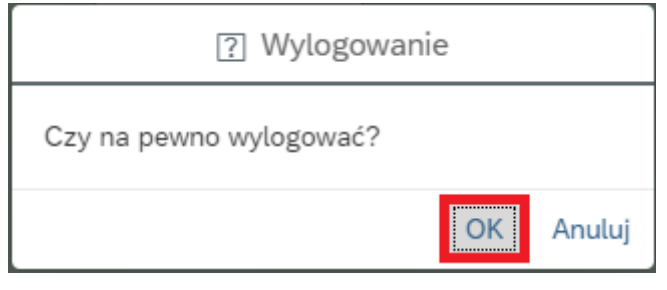

#### <span id="page-5-0"></span>4. Zalecenia techniczne

- 1. Zaleca się pracę na najnowszych systemach operacyjnych lub przynajmniej na takich, które mają wsparcie pod względem bezpieczeństwa.
- 2. Portal Pracowniczy jest przystosowany do pracy w każdej nowoczesnej przeglądarce, jednak zaleca się wykorzystywanie aktualnej przeglądarki Chrome lub Firefox.
- 3. W przypadku problemów z wyświetlaniem treści poszczególnych zakładek w Portalu Pracowniczym zalecane jest wykorzystanie skrótu klawiszowego CTRL+SHIFT+R. Wymusi to na przeglądarce ponowne odświeżenie pamięci.
- 4. Jeśli przez dłuższy czas nie korzystamy z systemu, należy kliknąć na przycisk odświeżenia danych w przeglądarce  $\mathbb C$  lub przycisk F5 na klawiaturze.

**W razie wystąpienia pytań, wątpliwości lub konieczności zresetowania hasła dostępowego do Portalu należy skontaktować się z Service Desk PW.**